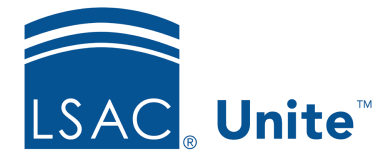

Unite Education Program v6.4 Job Aid: 5328

## **Share a Marketing View with a Team Member**

Unite has many system views for marketing grids, and all users have access to these views. However, you can also add a custom view. If the custom view you add could be useful to another user or a team of users, you can share it. There are two main steps to share a marketing view with one or more users.

## **Part 1: Select the view**

- 1. Open a browser and log on to Unite.
- 2. On the main menu, click JOURNEYS.
- 3. Navigate to the marketing grid that you want to share.
- 4.  $Click \times$  Create view

## 0B**Note**

If the **Create view** button is not visible on the command bar, click to see additional buttons.

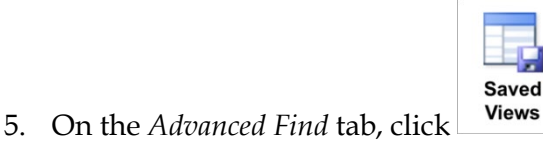

6. Next to the name of the view you want to share, select the check box.

## **Part 2: Share the view**

- 1. On the *Saved Views* tab, click  $\bigodot$  Share
- 2. Click & Add User/Team
- 3. Click the check box beside each person with whom you want to share the view.

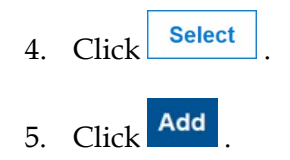

- 6. Click Share
- 7. Click **x** to close the *Advanced* Find window.